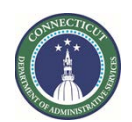

**Page 1 of 5**

*<sup>S</sup>***State of Connecticut**

## **Department of Administrative Services - Construction Services Office of Legal Affairs, Policy, and Procurement CONSTRUCTION ONLINE BIDDING INSTRUCTIONS**

**FOR CTSOURCE [\(](https://portal.ct.gov/DAS/CTSource/CTSource)<https://portal.ct.gov/DAS/CTSource/CTSource>)** 

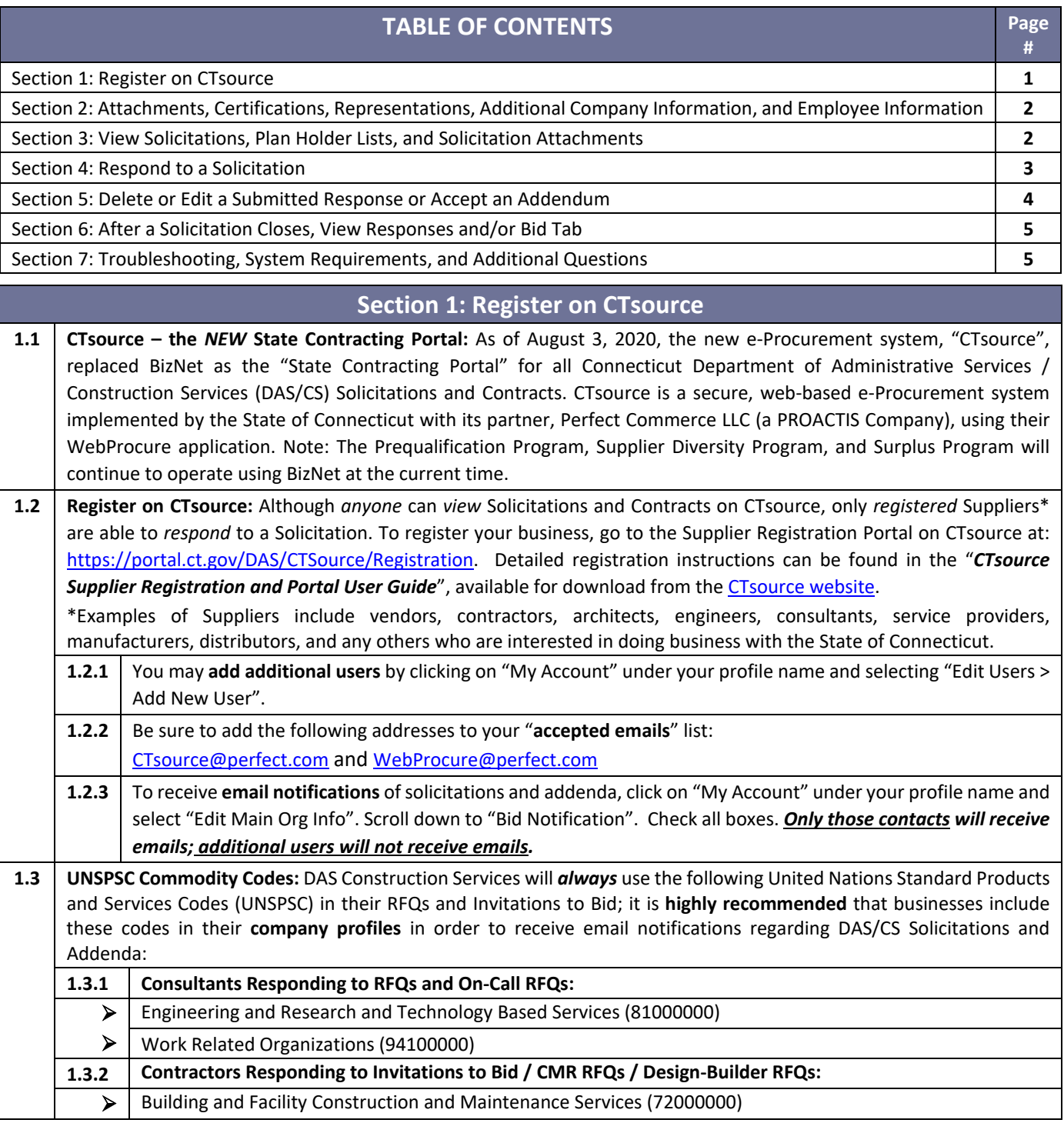

<span id="page-1-0"></span>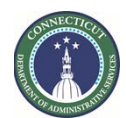

**Page 2 of 5**

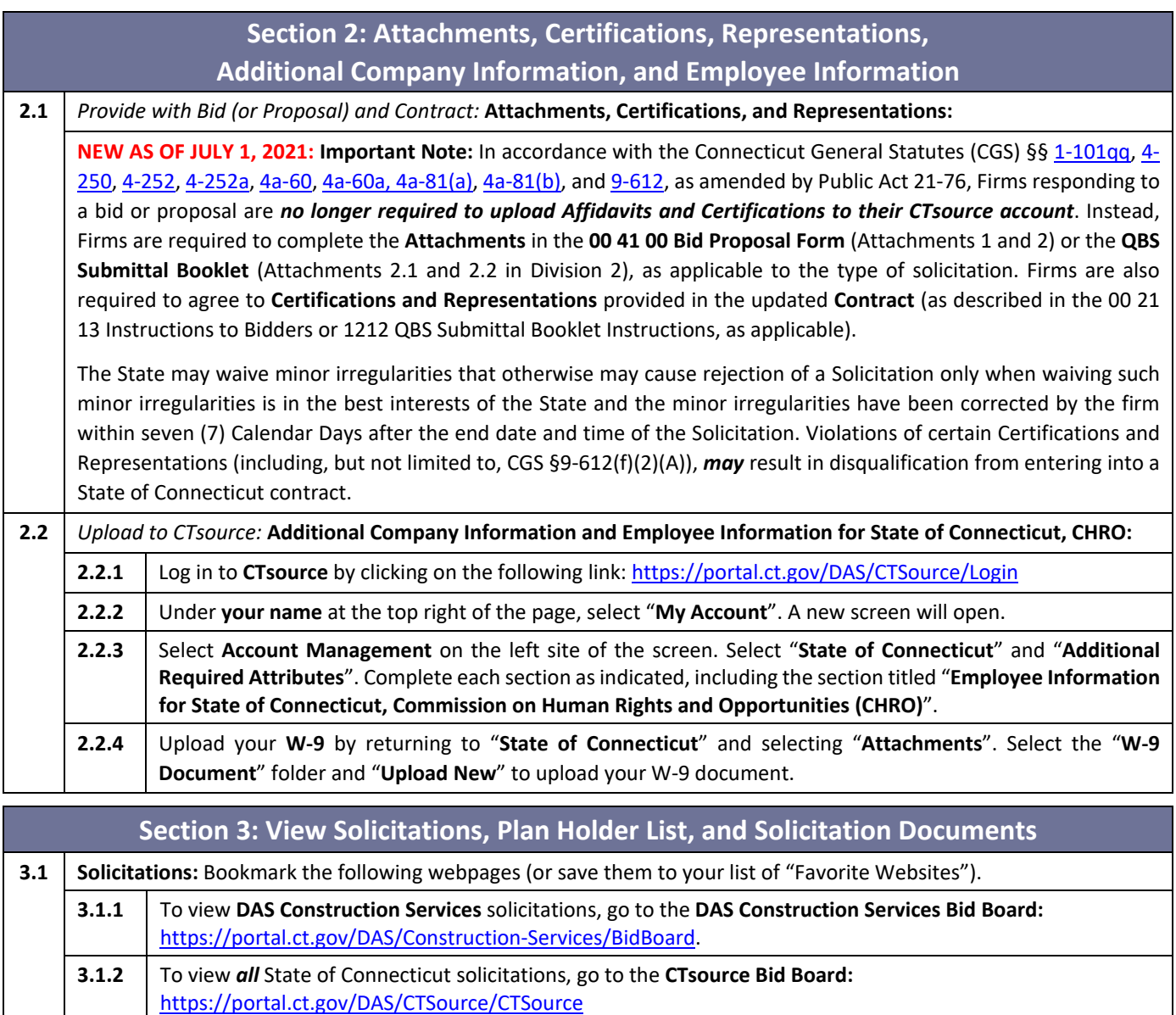

**3.2 Plan Holder List:** To view the **DAS Construction Services** *Plan Holder List*, go to the **DAS Construction Services Bid Board** [\(https://portal.ct.gov/DAS/Construction-Services/BidBoard\)](https://portal.ct.gov/DAS/Construction-Services/BidBoard). Select the "**View Plan Holder List**".

**3.3** To download **Solicitation Documents** (and review a summary of the solicitation), single-click the title of the Solicitation on the Bid Board. Review the summary, scroll down, and single-click each **blue bar** to download **Solicitation Documents**. Double-click each document to open the document. If applicable, click "**Enable Editing**". Save each document to your computer. Review the documents carefully; they contain important information and instructions required to respond to the Solicitation.

<span id="page-2-0"></span>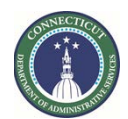

**Page 3 of 5**

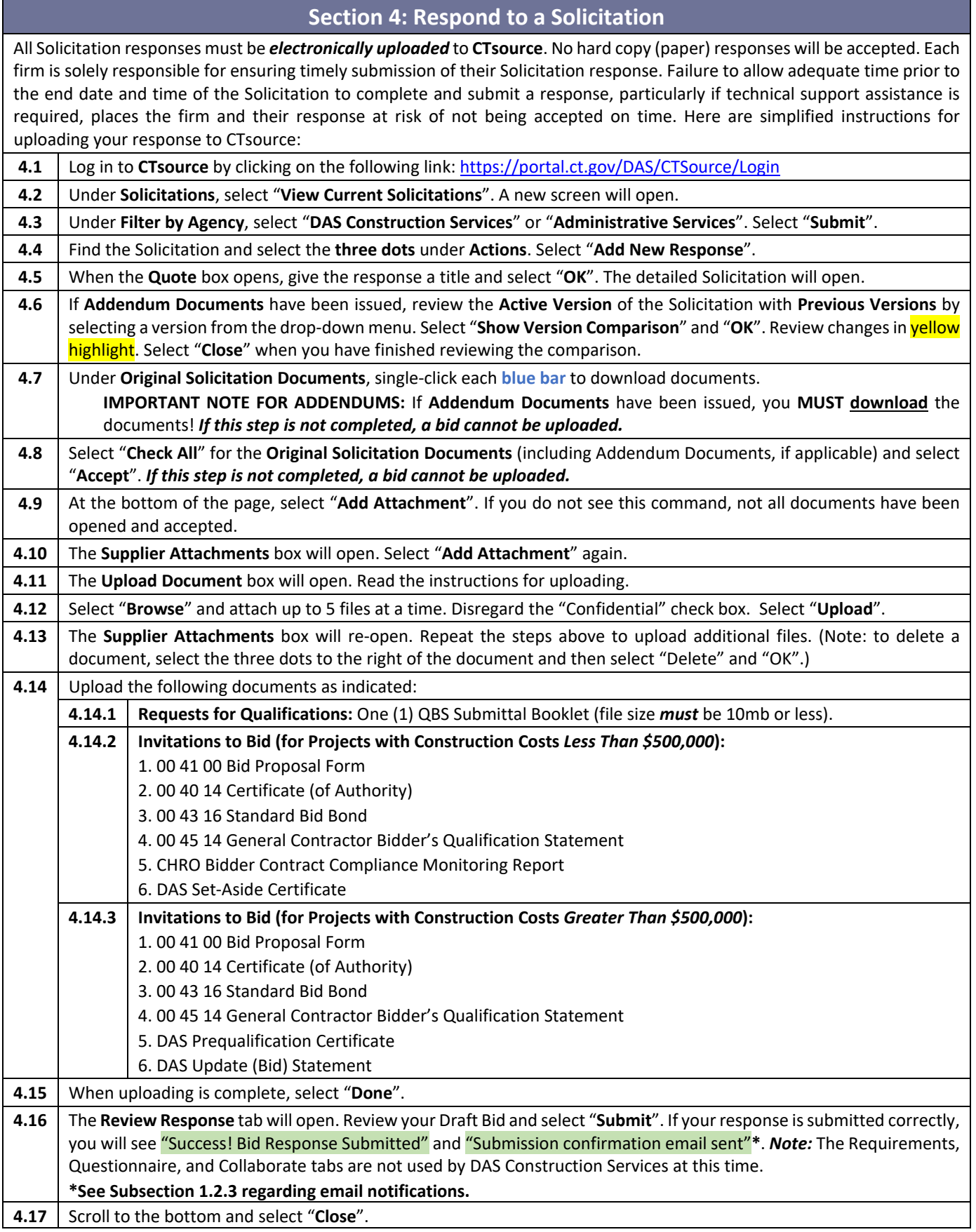

<span id="page-3-0"></span>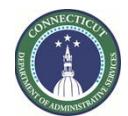

**Page 4 of 5**

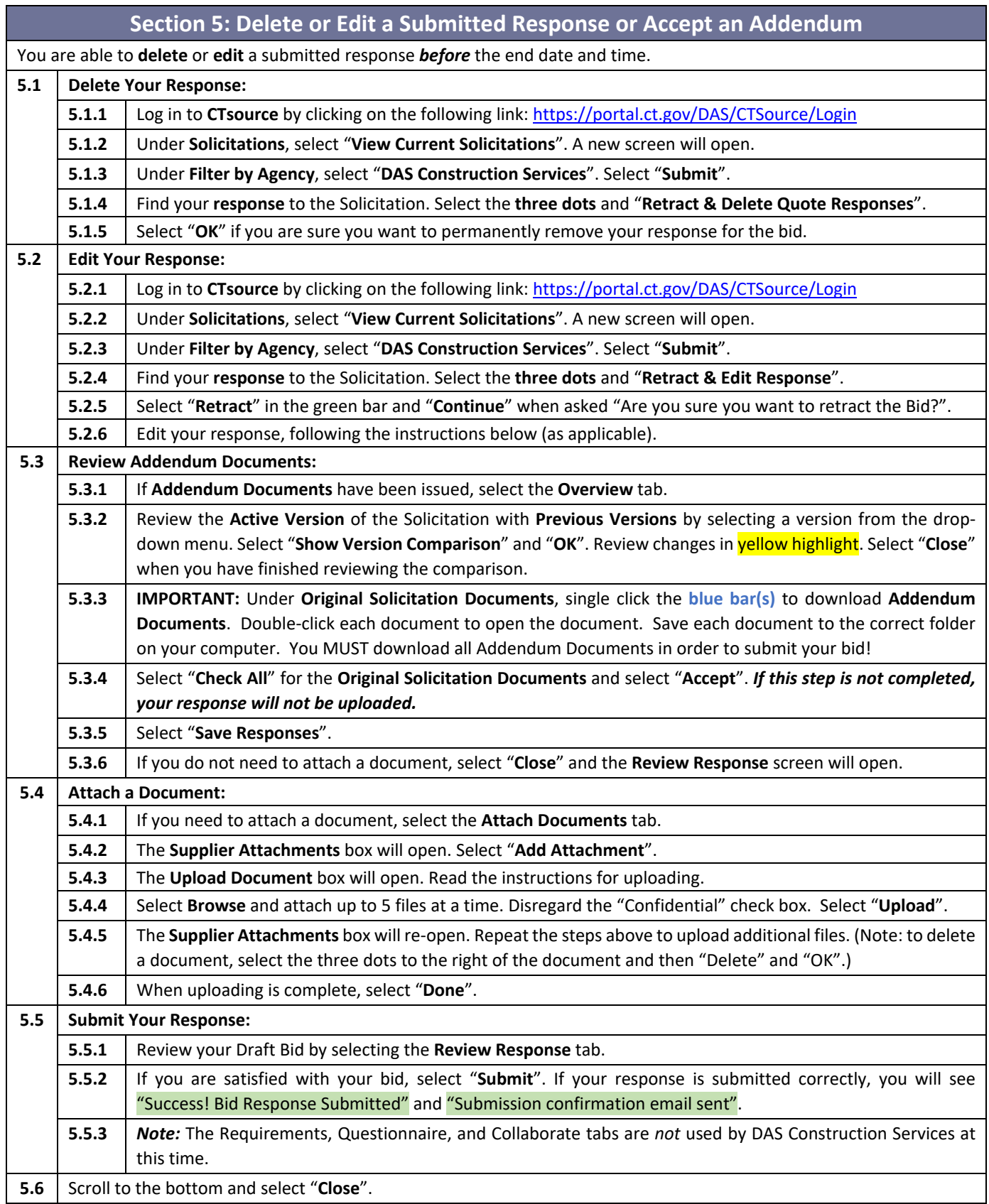

<span id="page-4-0"></span>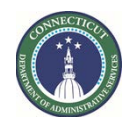

**Page 5 of 5**

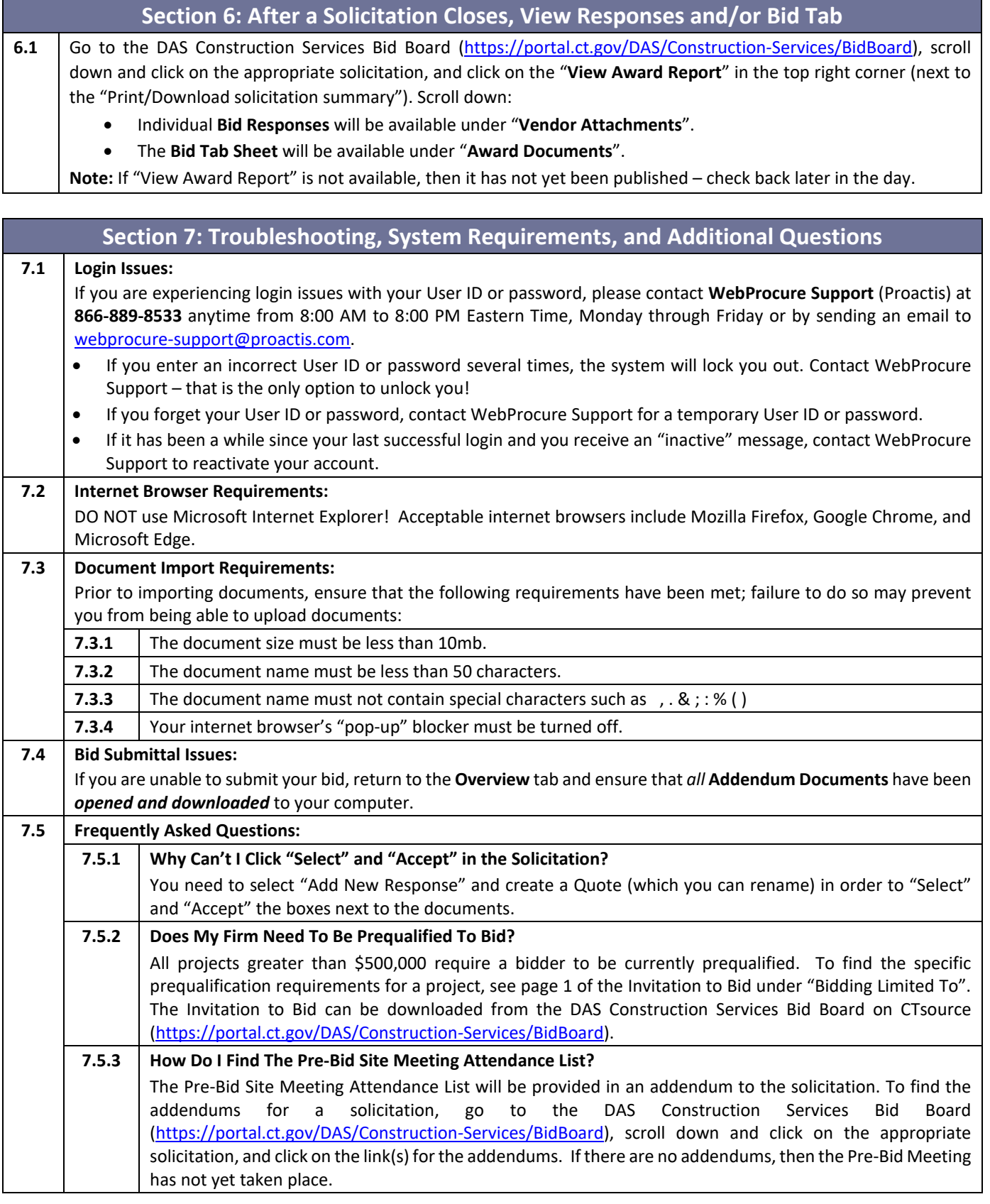